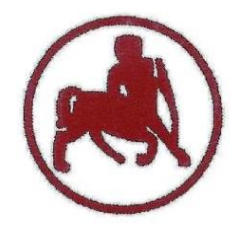

#### **UNIVERSITY of THESSALY SCHOOL OF PHYSICAL EDUCATION & SPORT SCIENCE DEPARTMENT OF PHYSICAL EDUCATION & SPORT SCIENCE**

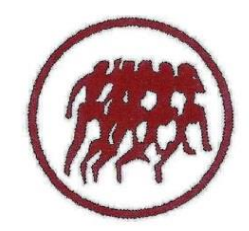

Karies, 42100 Trikala, Greece

e-mail: g-pe@pe.uth.gr

# **ΗΥ-SPSS Statistical Package for Social Sciences 4 <sup>ο</sup> ΜΑΘΗΜΑ**

## **ΧΑΡΑΛΑΜΠΟΣ ΑΘ. ΚΡΟΜΜΥΔΑΣ Διδάσκων Τ.Ε.Φ.Α.Α., Π.Θ.**

# **Περιεχόμενα 4ου μαθήματος**

#### **Ένωση αρχείων**

- Merge Files & Add Cases
- Merge Files & Add Variables

#### **Χωρισμός δεδομένων**

• Split File

#### **Επιλογή περιπτώσεων**

• Select Cases

#### **Ταξινόμηση δεδομένων**

• Sort Cases

## **Επανάληψη**

- Πέρασμα δεδομένων
- Transform & Compute Variable

- **Ένωση δύο διαφορετικών αρχείων/ φακέλων που περιέχουν τις ίδιες μεταβλητέ**ς (π.χ. να προσθέσω τα δεδομένα του αρχείου study 2 σε ένα παλιότερο αρχείο με το όνομα study 1)
- Ανοίγω **study1** (**File** → **Open Data** → **study1**)
- Επιλέγω **Data** → **Merge Files** → **Add Cases**
- **Αναζήτηση (Browse…)** του αρχείου που θέλω να ενώσω **(study2)**, το επιλέγω, πατάω **Open** και **Continue**
- Στο δεξιό παράθυρο διαλόγου βρίσκονται οι απαντήσεις που υπάρχουν και στα δύο αρχεία (**study1 & study2**). Στο αριστερό παράθυρο διαλόγου βρίσκονται οι μεταβλητές που υπάρχουν είτε στο study1 είτε στο είτε στο study2 (**unpaired variables**)
- Μαρκάρω-μαυρίζω από αριστερά όλες τις μεταβλητές που θέλω να ενώσω και τις μετακινώ δεξιά στο **Variables in New Working Data File**
- Αν θέλω να ξέρω από ποιο αρχείο προέρχονται οι νέοι συμμετέχοντες  $\rightarrow$ τσεκάρω **Indicate case source as variable** → Δημιουργεί μια νέα μεταβλητή **source 01.** Αυτή η μεταβλητή δείχνει π.χ. ότι οι πρώτοι 10 συμμετέχοντες προέρχονται από το αρχείο study1 και έχουν τιμή 0, ενώ οι υπόλοιποι προέρχονται από το αρχείο study2 (έχουν τιμή 1) και **ΟΚ**

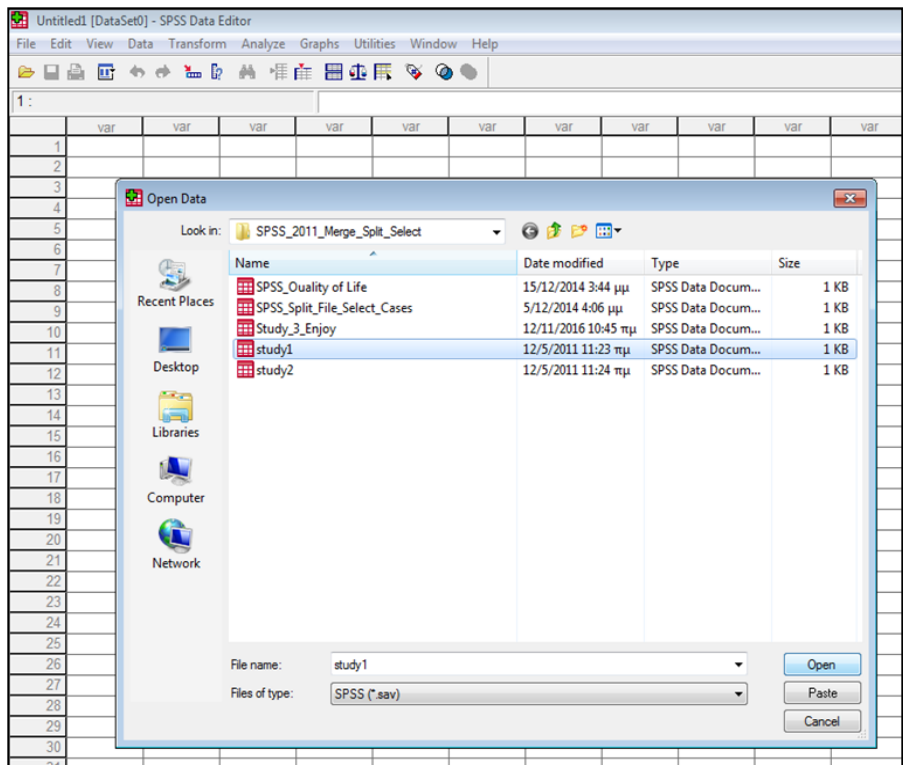

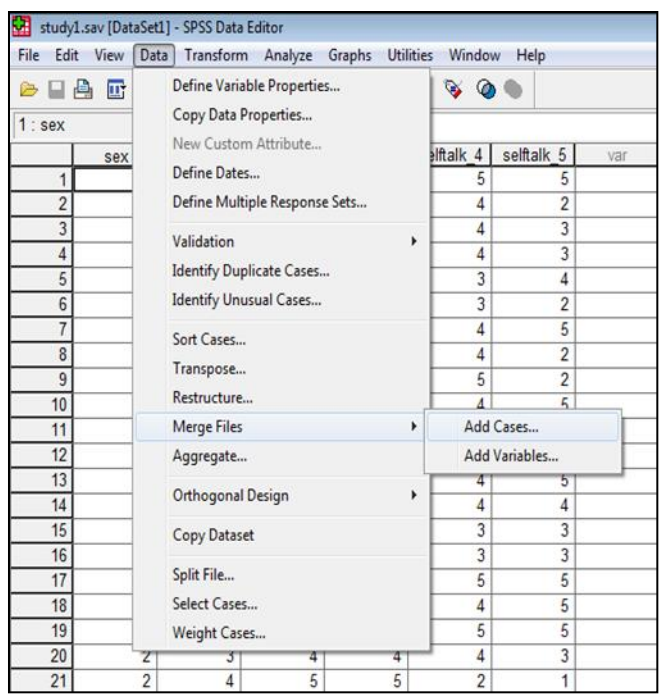

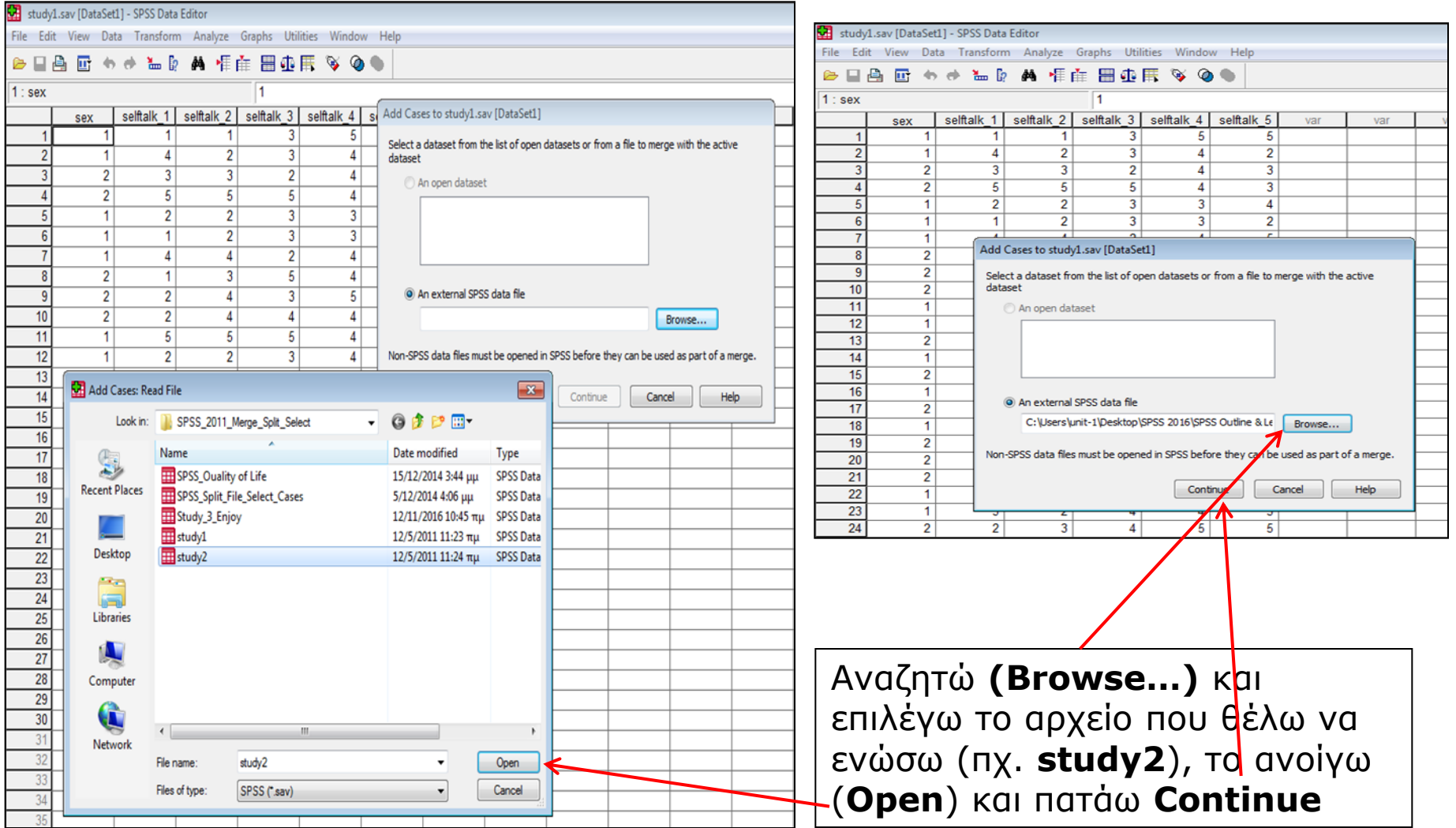

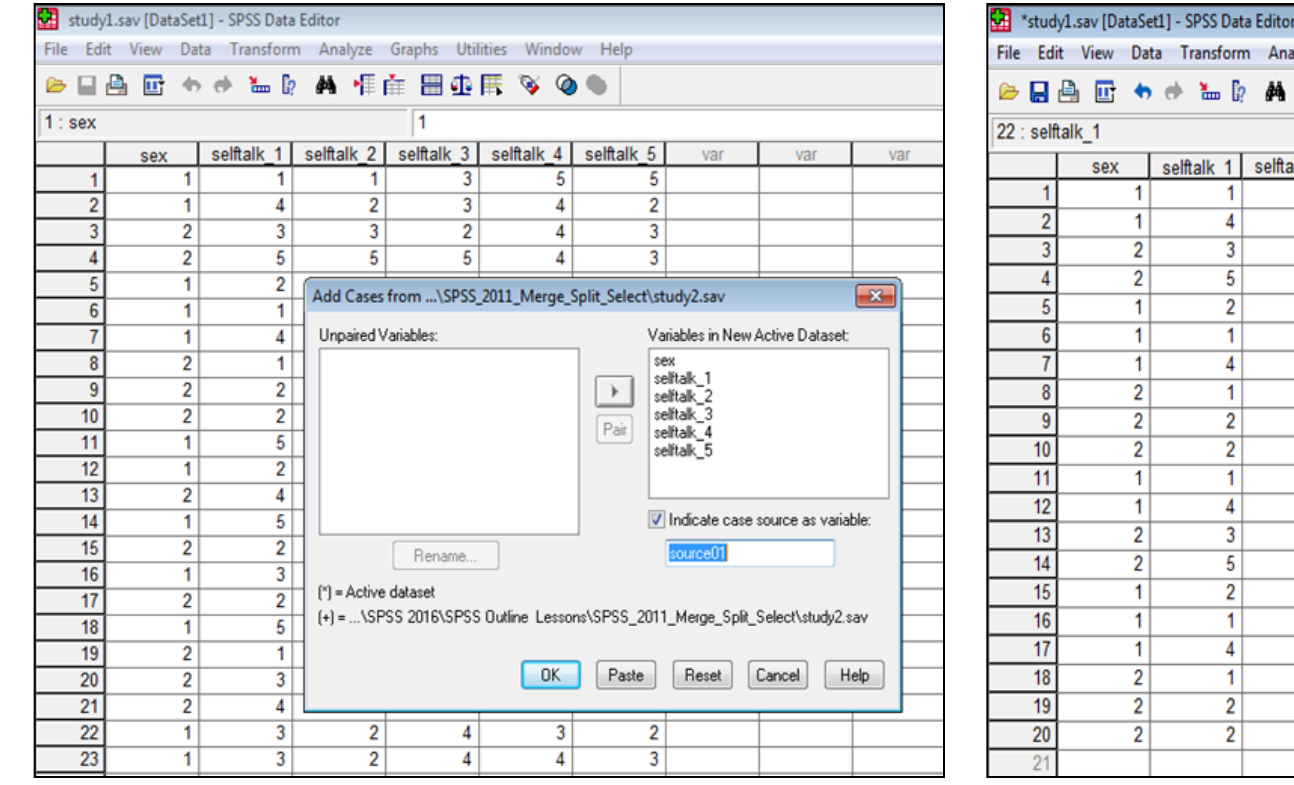

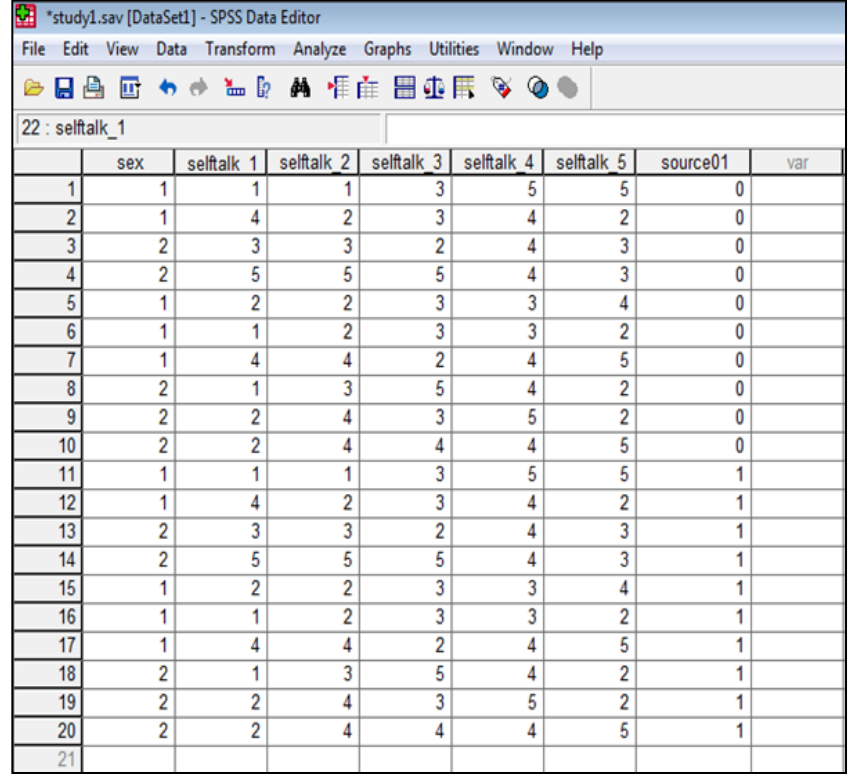

#### Τσεκάρω το **Indicate case source as** variable και **ΟΚ**

Οι πρώτες 10 περιπτώσεις (1-10) προέρχονται από το αρχείο study1 και στη νέα μεταβλητή source01 έχουν τιμή 0, ενώ οι υπόλοιπες 10 (11-20) προέρχονται από το study2 και έχουν τιμή 1

- Ένωση δύο αρχείων (π.χ. **study 1 & study 3**) που περιέχουν διαφορετικές μεταβλητές αλλά ίδιο δείγμα συμμετεχόντων
- Ανοίγω το αρχείο **study1**
- Επιλέγω **Data → Merge Files → Add Variables**
- Αναζήτηση (**Browse**) το αρχείο **study 3 → Continue → OK**
- Το κουτί **New Working Data File** περιέχει τις μεταβλητές που θα ενωθούν στο καινούργιο αρχείο που θα δημιουργηθεί
- Δύο από τις μεταβλητές μας (ΑΑ & sex) υπάρχουν ταυτόχρονα στα δύο αρχεία και γι'αυτό το κουτί εμφανίζονται ταυτόχρονα στο πεδίο **Excluded Variables box** και στο πεδίο **New Active Dataset.** Εάν το πεδίο **Excluded Variables box** ήταν άδειο, αυτό θα σήμαινε ότι δεν υπήρχαν κοινές-ίδιες μεταβλητές στα δύο αρχεία.

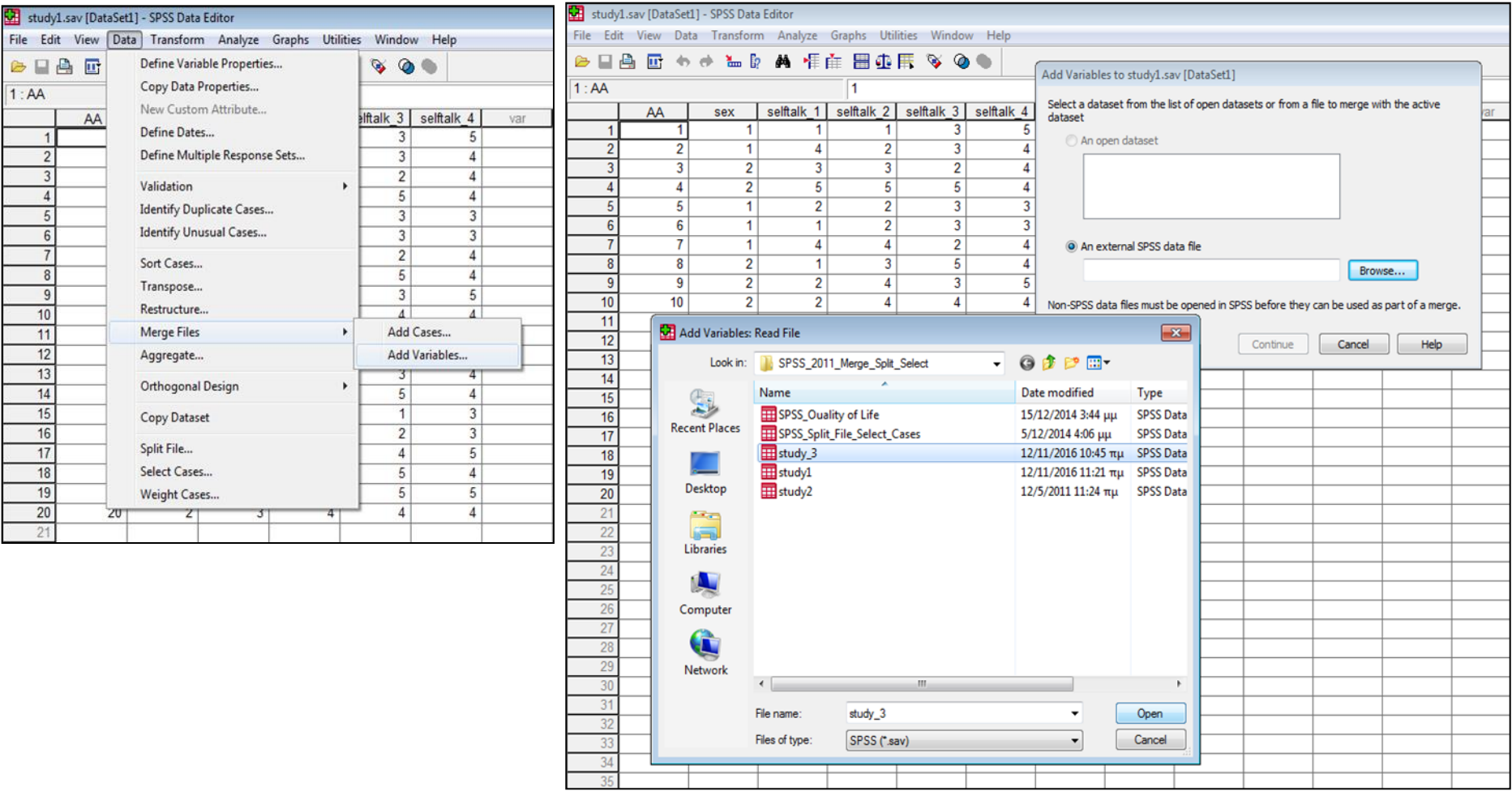

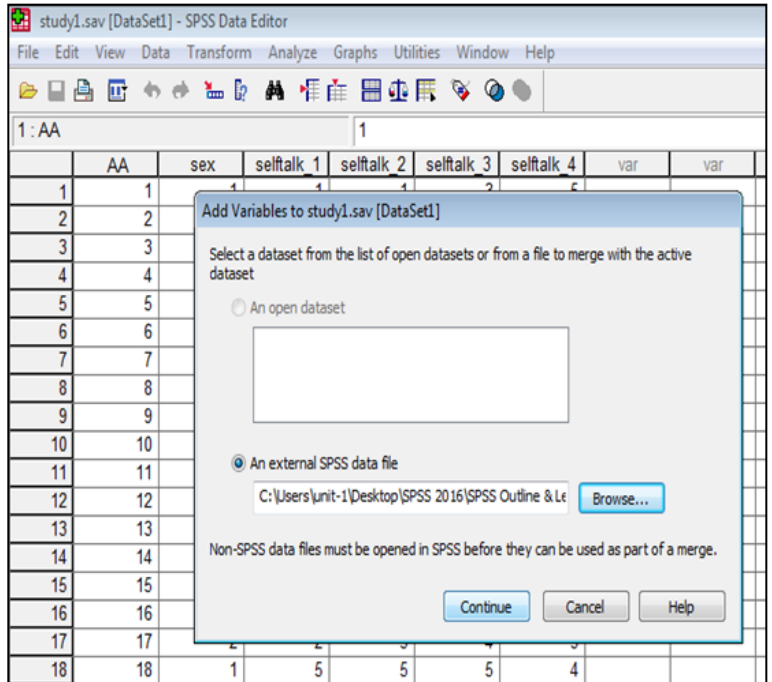

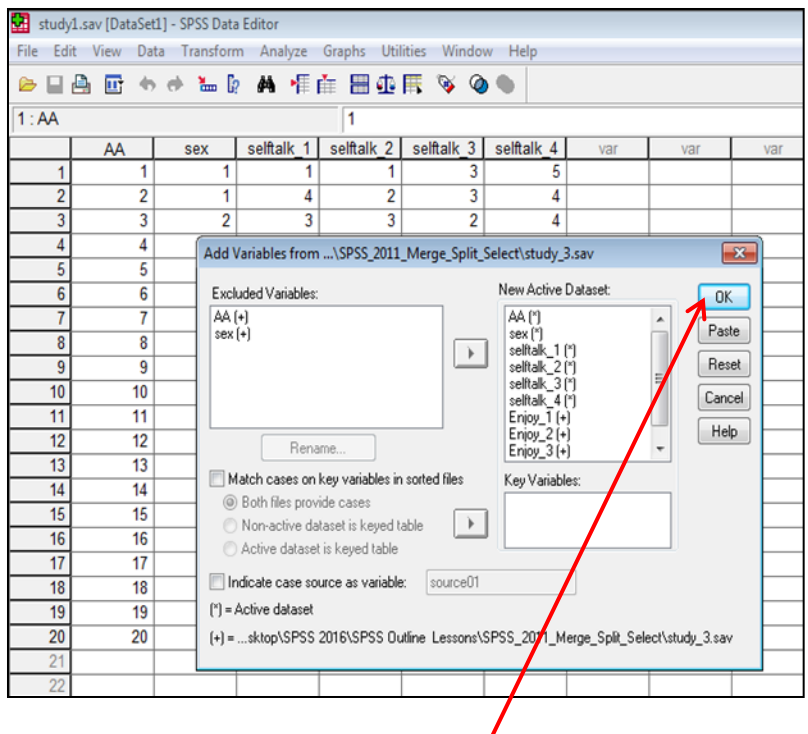

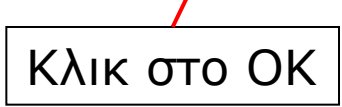

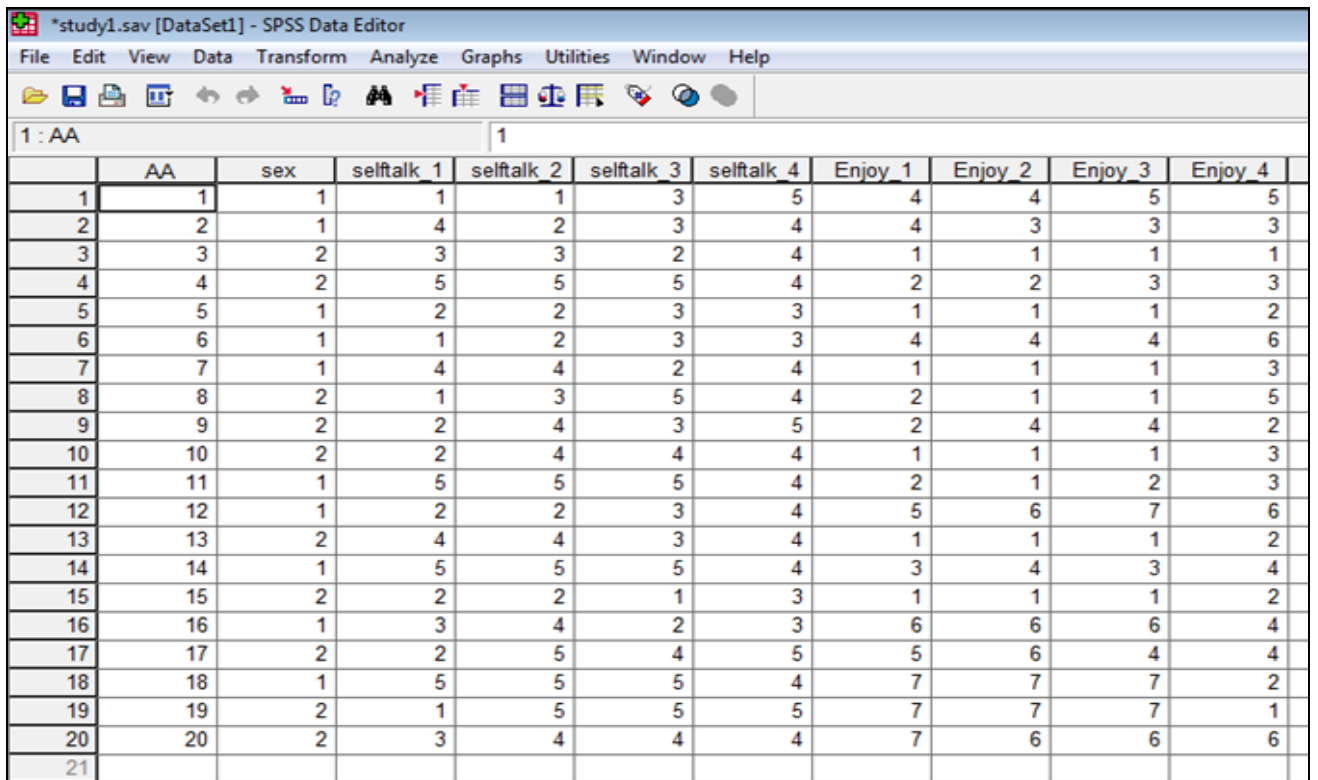

- Όταν θέλω να χωρίσω το δείγμα μου σε ομάδες π.χ. κατά φύλο (**gender**: male & female) και επίπεδο αθλητικής δραστηριότητας (**level**: recreational & competitive) **για να κάνω κατόπιν τις αναλύσεις μου χωριστά για κάθε ομάδα**
- **Data** → **Split File** → τσεκάρω **Compare Groups** → μαρκάρω από αριστερά τις μεταβλητές **gender & level** → μετακινώ δεξιά στο κουτί **Group based on**
- Τα δεδομένα μας θα παρουσιαστούν κατά τέτοιο τρόπο ώστε πρώτα θα φαίνονται όλοι οι άνδρες (τιμή 1) που παίζουν π.χ. ποδόσφαιρο ερασιτεχνικά (**recreational=1, άρα τιμές 1 και 1**), κατόπιν όλοι οι άνδρες που παίζουν επαγγελματικό ποδόσφαιρο (**competitive=2, άρα τιμές 1 και 2**), μετά όλες οι γυναίκες (τιμή 2) που παίζουν ερασιτεχνικό ποδόσφαιρο (**άρα τιμές 2 και 1**) και τέλος όλες οι γυναίκες που παίζουν επαγγελματικά (**competitive=2, άρα τιμές 2 και 2**). Με αυτόν τον τρόπο τα αποτελέσματά μας σε κάθε ανάλυση (π.χ. Correlation, ανάλυση συσχέτισης) θα παρουσιάζονται **χωριστά για τις 4 ομάδες**. Π.χ. Ανάλυση συσχέτισης: Analyze → Correlate → Bivariate
- Αν δεν θέλουμε τελικά να συγκρίνουμε κατά ομάδες, τσεκάρουμε πάλι το **Analyze all cases, do not create groups option και ΟΚ**

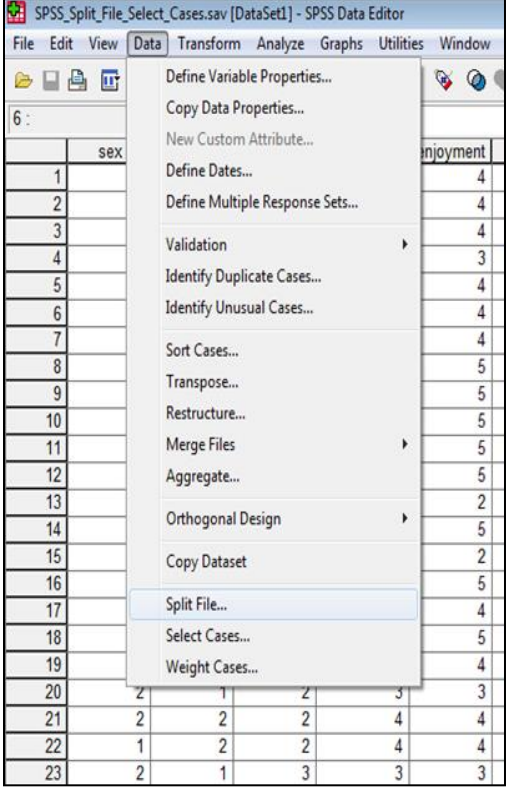

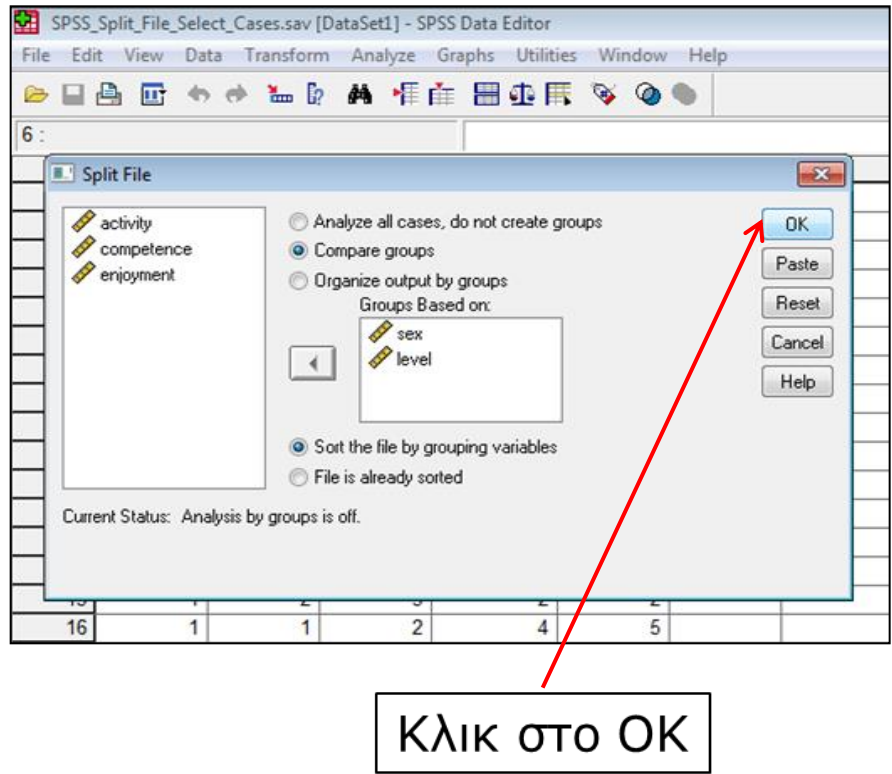

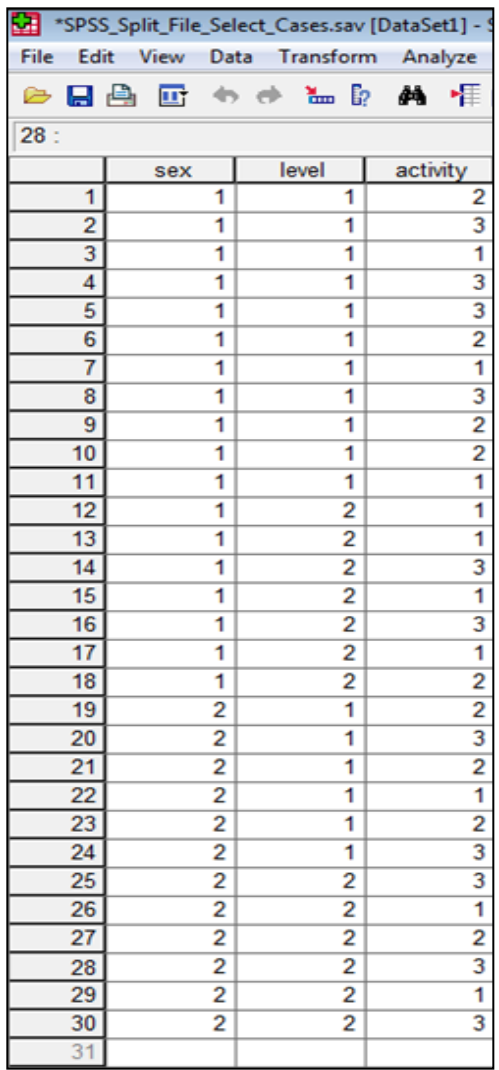

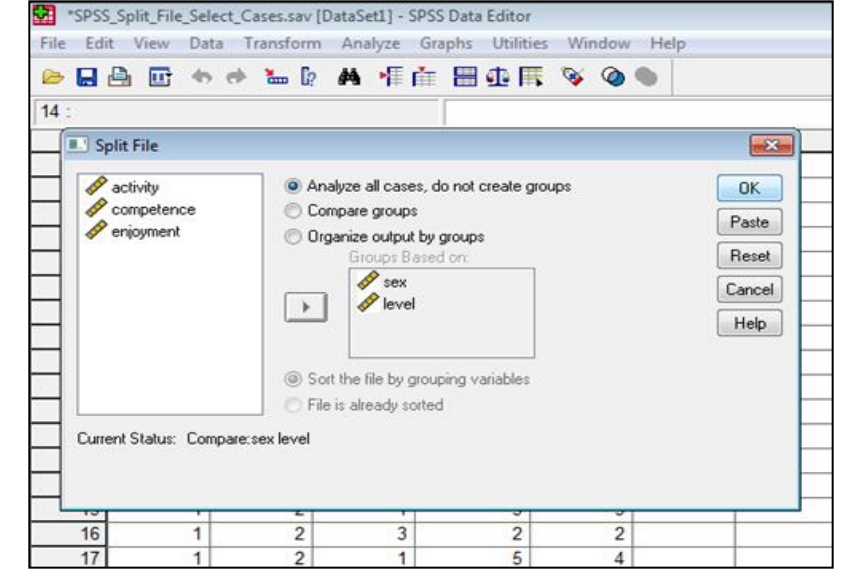

Αν θέλουμε τελικά να συγκρίνουμε όλο το δείγμα μαζί, τσεκάρουμε πάλι το **Analyze all cases, do not create groups option** και **ΟΚ**

#### **Correlations**

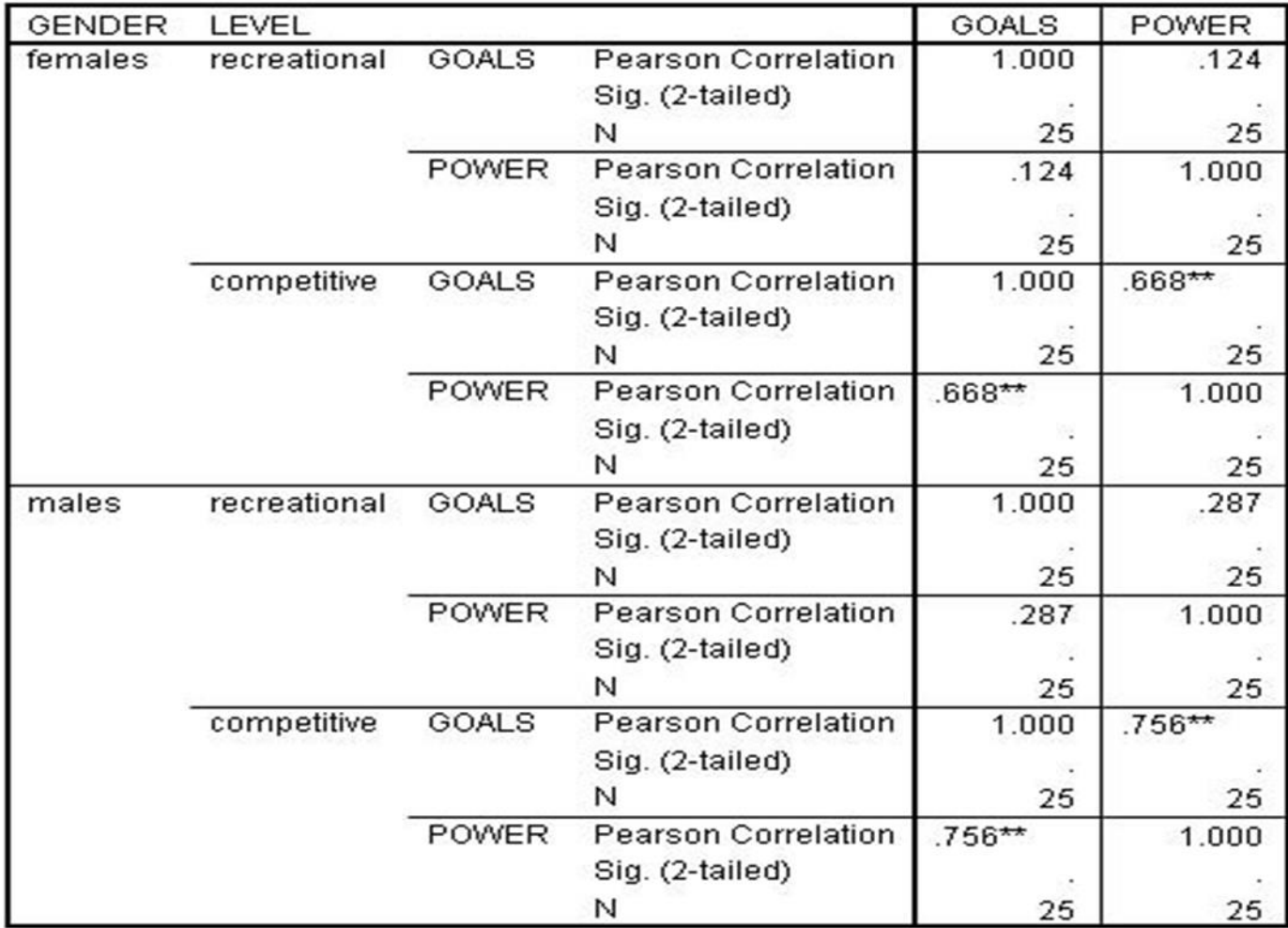

- Π.χ. όταν θέλω να αναλύσω χωριστά μόνο αυτές τις περιπτώσεις που κάνουν **aerobics (τιμή 3)**. Πώς θα τις χωρίσω από το υπόλοιπο δείγμα μου;
- **Data** → **Select Cases** → **επιλέγω τη μεταβλητή που θέλω** (π.χ. **Activity**) → τσεκάρω το **If condition is satisfied** → και κατόπιν τσεκάρω το **If. . .** → επιλέγω την μεταβλητή **activity** και την μετακινώ αριστερά → δίνω **τιμή 3** σε όσους κάνουν **aerobics (activity=3)** → **Continue** → και **ΟΚ**
- Στο **Data File** τώρα θα δείτε ότι έχει δημιουργηθεί μια νέα μεταβλητή με τον τίτλο (**FILTER\_\$**). Όσες περιπτώσεις έχουν **τιμή 1** κάνουν **aerobics**, ενώ όλοι οι άλλοι έχουν *τιμή 0* και είναι τσεκαρισμένοι με **πλάγιες γραμμές**
- Αν θέλω να **επιλέξω ξανά όλες τις περιπτώσεις** κάνω κλικ στο **Data** → **Select Cases** → **All cases** και **ΟΚ**

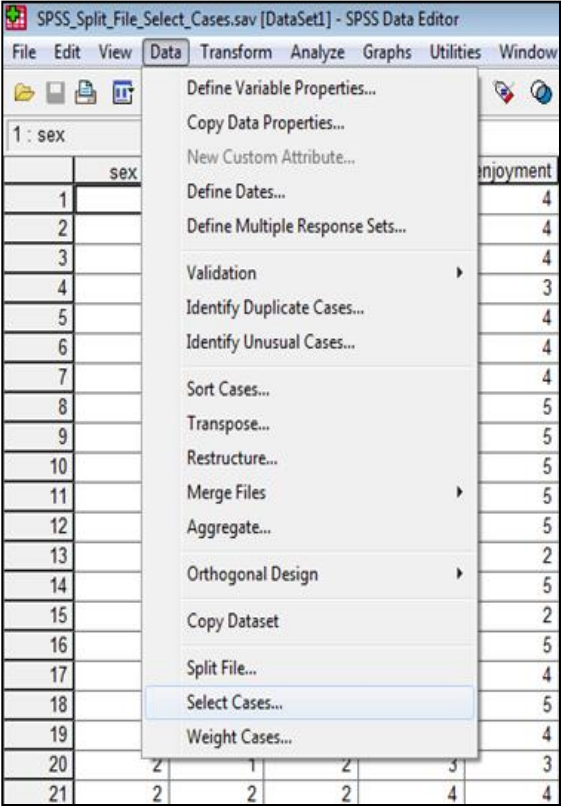

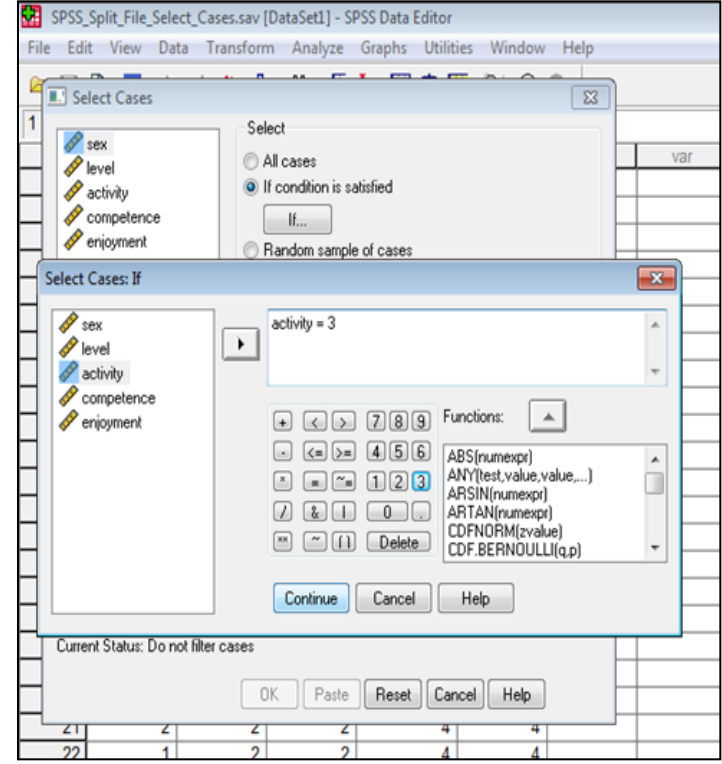

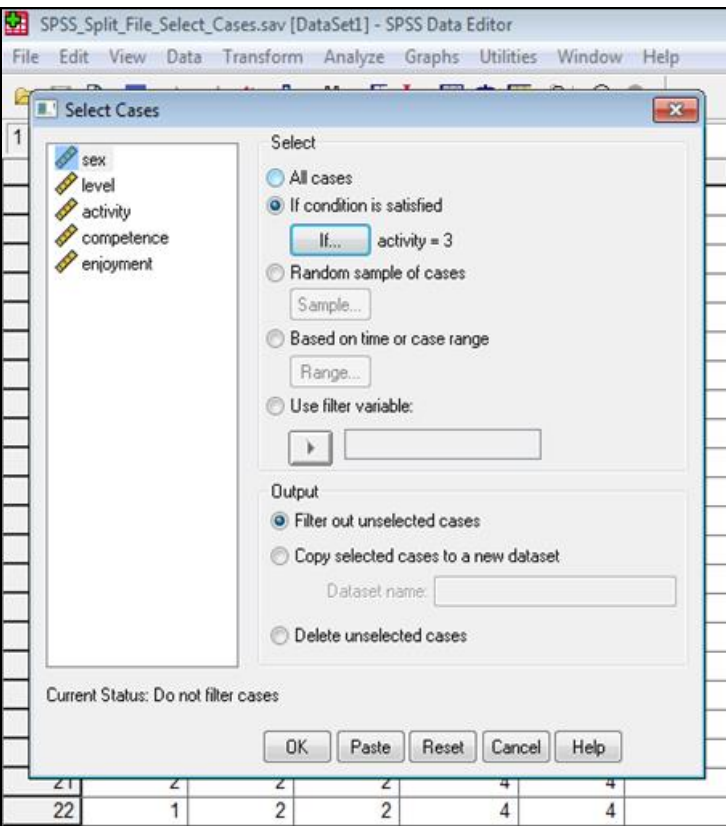

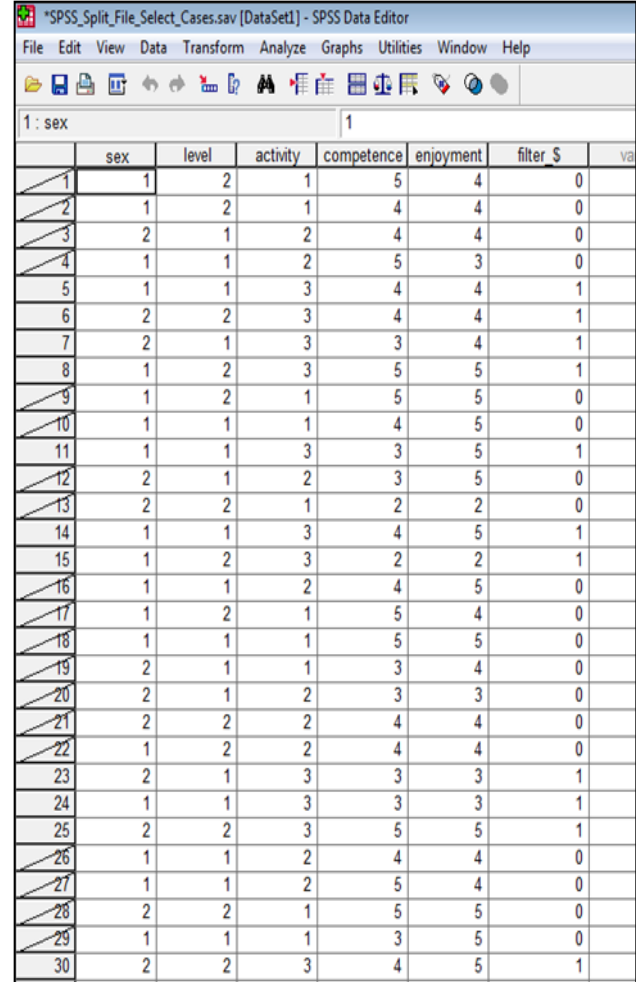

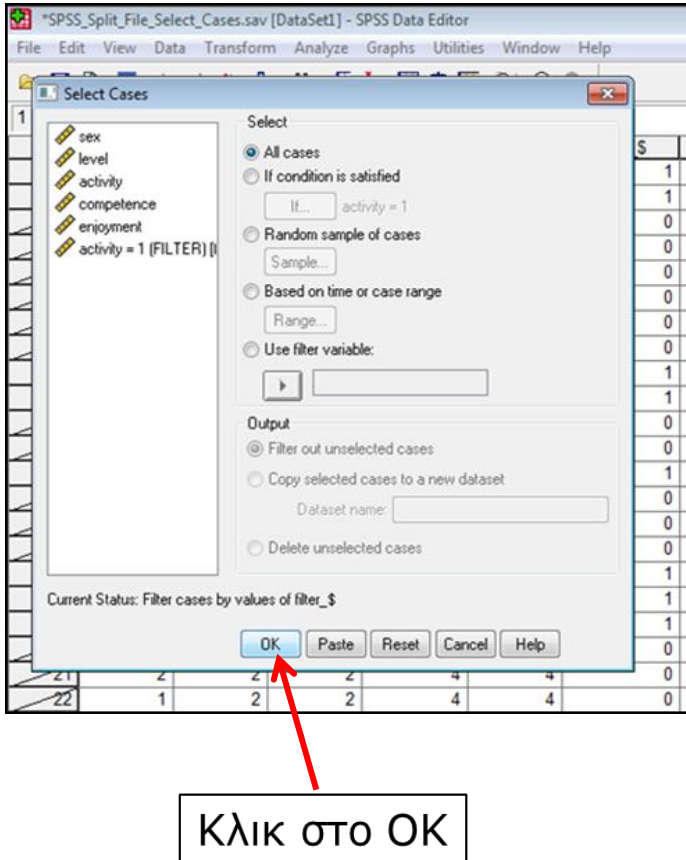

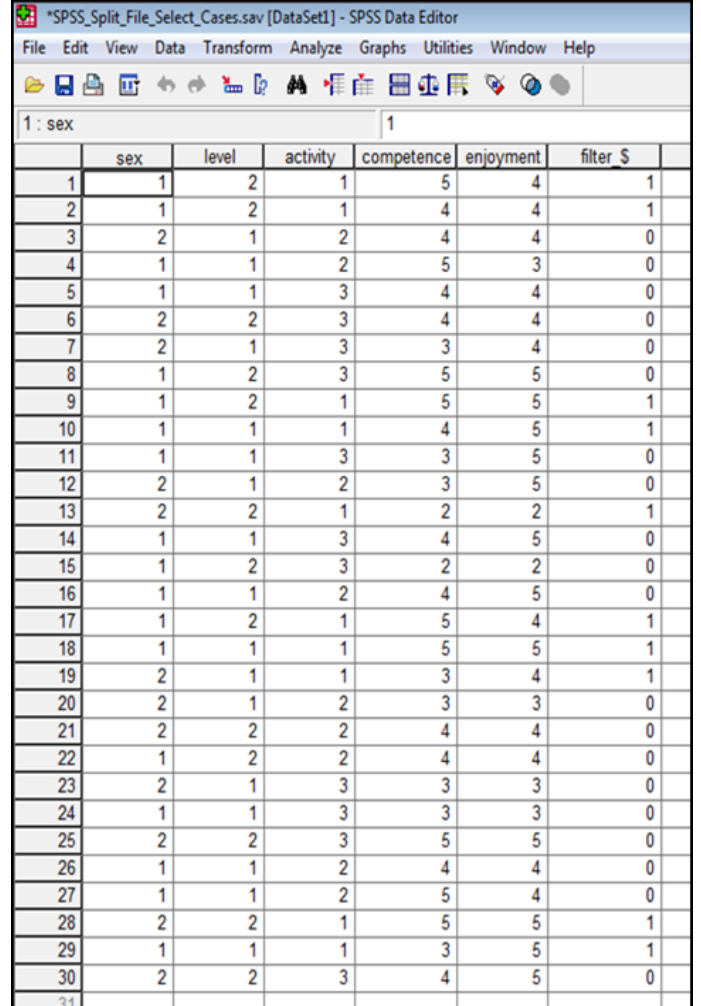

## **Ταξινόμηση δεδομένων: Sort Cases**

- Π.χ. Όταν θέλω να ταξινομήσω τα δεδομένα μου με βάση τη μεταβλητή sex (φύλο), όπου η τιμή 1 αναφέρεται στους άνδρες (male) και η τιμή 2 στις γυναίκες (female)
- **Data** → **Sort Cases** → Επιλέγω τη μεταβλητή **(sex)** και τη μετακινώ δεξιά στο κουτί **Sort by** και πατάω **ΟΚ**
- Αν πάτε στα δεδομένα μας στο **Data View** θα δείτε ότι τα δεδομένα ταξινομήθηκαν με βάση τη μεταβλητή **sex.** Πρώτα, παρουσιάζονται οι τιμές για τους άνδρες **(male)** με **τιμή 1** και μετά όλες οι τιμές για τις γυναίκες **(female)** με τιμή **2**
- Αν έχουμε επιλέξει στο κουτί **Sort Order** το **Ascending,** η ταξινόμηση θα γίνει από τη **μικρότερη (1)** προς τη **μεγαλύτερη** τιμή **(2)**
- Αν έχουμε επιλέξει στο κουτί **Sort Order** το **Discending,** η ταξινόμηση θα γίνει από τη **μεγαλύτερη (2)** προς τη **μικρότερη** τιμή **(1)**

#### **Ταξινόμηση δεδομένων: Sort Cases**

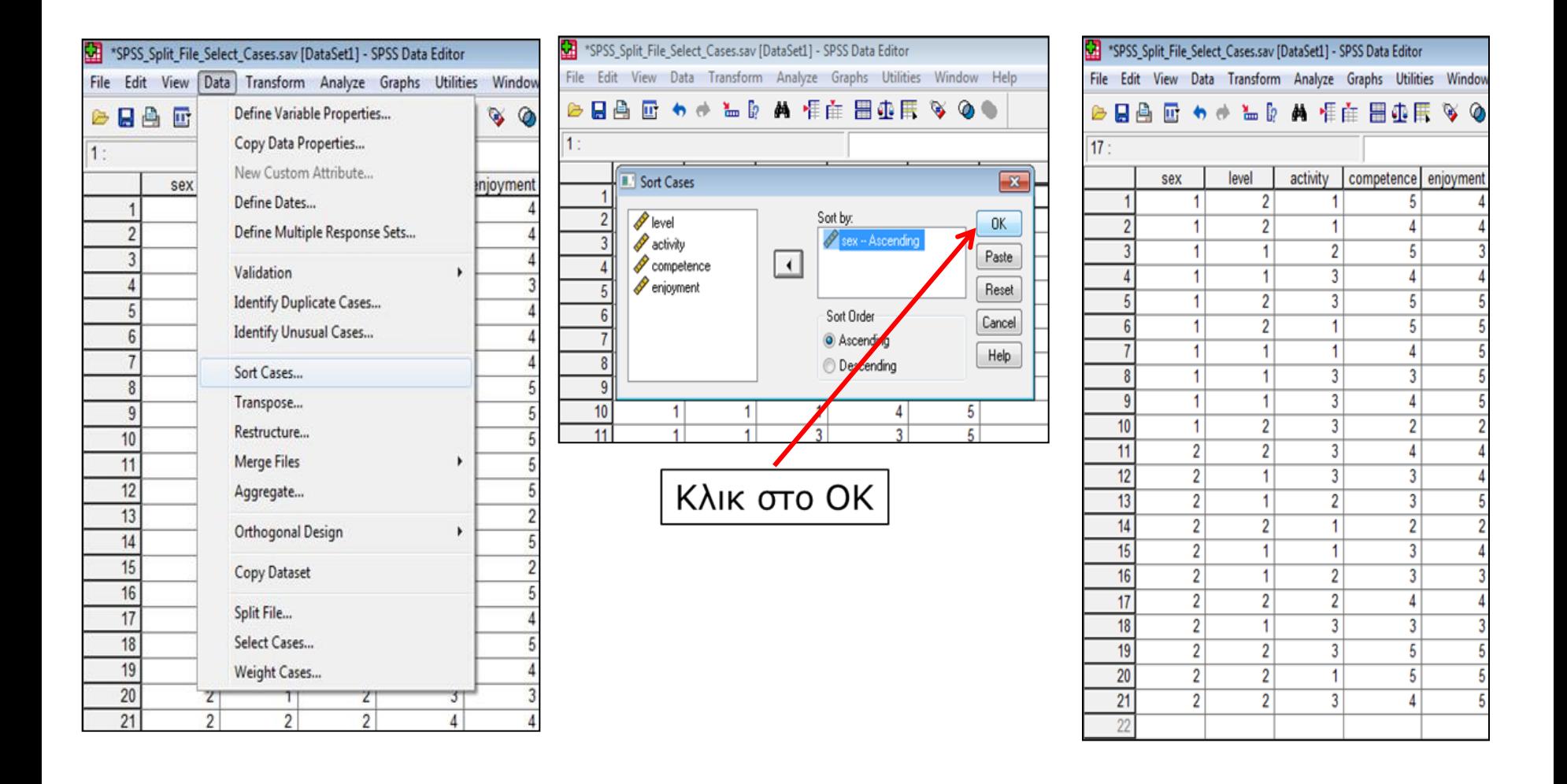

## **Βιβλιογραφία 4 ου Μαθήματος**

- Field, A. (2009). *Discovering Statistics using SPSS (3 rd edition)*. London: Sage Publications.
- Ntoumanis, N. (2013). *A Step-by-Step Guide to SPSS for Sport and Exercise Studies*. London: Routledge.
- Παπαϊωάννου, Α., & Ζουρμπάνος, Ν. (2014). *Εφαρμογές της Στατιστικής στις Επιστήμες του Αθλητισμού και της Φυσικής Αγωγής με τη χρήση του SPSS 18*. Θεσσαλονίκη: Εκδόσεις Δίσιγμα.